## **Upute za kreiranje online sastanka putem Cisco Webex meetings**

1. Na radnoj površini pronaći ikonu Cisco Webex Meetings (ili na Start izborniku među programima) te istu pokrenuti

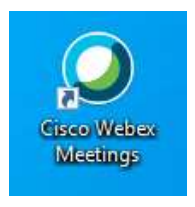

2. Nakon pokretanja programa otvara se prozor programa kao na slici. Na slici je označen link kojeg kopirate i dijelite učenicima.

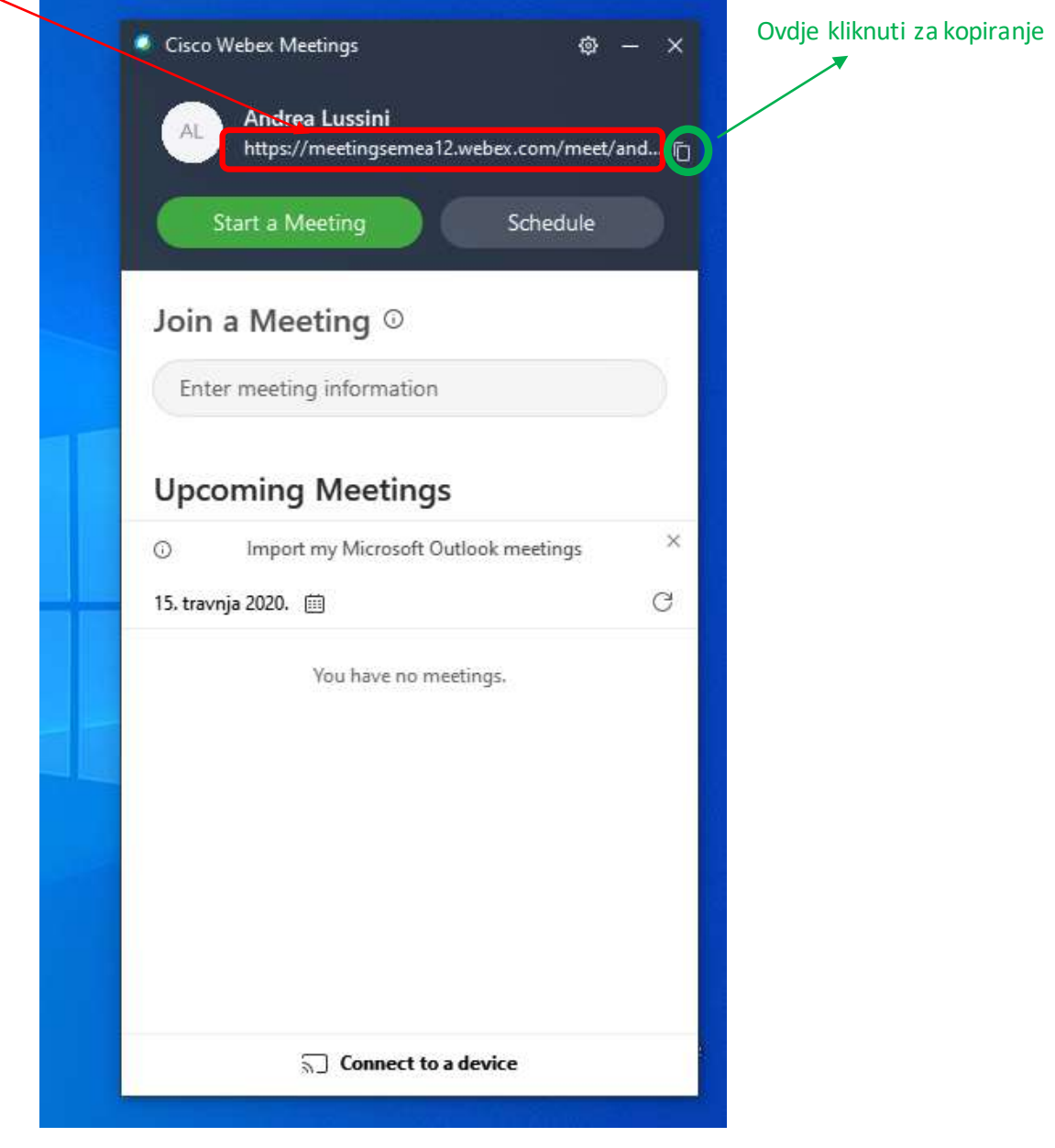

3. To je to – pozovite svoje učenike/kolege na druženje. Pomoću ovog linka učenici se mogu priključiti online sastanku.